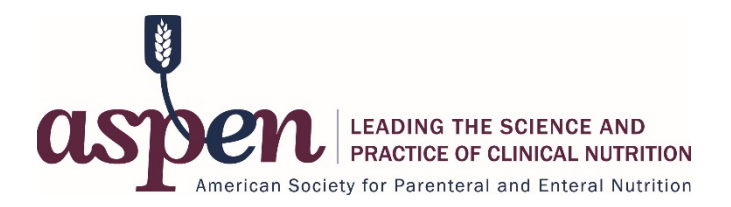

# **ASPEN2021 Nutrition Science & Practice Conference Instructions for Submitting Education Session Proposals**

**Submission Site Access: [www.nutritioncare.org/ASPEN21SubmissionSite](http://www.nutritioncare.org/ASPEN21SubmissionSite)**

**Submission Deadline: Monday, May 11, 2020 at 11:59 pm ET**

ASPEN gladly welcomes program proposals on all topics in nutrition support. Session developers should submit proposals which contain a thorough review of the scientific literature and applications to clinical practice as evidenced by the literature.

## **Tips for Session Design:**

- Design sessions to flow from basic science to translational to bedside implementation of the recommendations including cases and case-based recommendations.
- Integrate standards and guidelines into session content to ensure consistent messages are given to clinicians.
- Include both domestic and international faculty, experts from a variety of facilities, and content targeting both adult and pediatric populations.
- Integrate active learning for improved learning outcomes. Include methods that increase interactivity, such as case presentations and demonstrations. Any opportunity for hands-on learning is desired.
- Connect research presented in the session to current professional practice.
- Explain how information presented during the session impacts patient outcomes.

## **PROPOSAL SUBMISSION SYSTEM**

You will need to **set up a user account, complete your account profile, and sign a privacy notice** to access the system to submit a session proposal.

After completing the steps above, you will see your **Home** page. From this page, you can:

- View general conference information and important dates
- See the titles of your proposal submissions
- View the status of your proposal submissions underneath the session title
- Edit proposal submissions at any time by clicking on the session title

If you need to return to the Home page as you are working in the system, click on the word "Home" at the top left of the screen.

\*If you do not receive confirmation emails upon creating an account and submitting proposals, please check your email spam folder. You can so add the site domain - @ConferenceAbstracts.com – to your safe senders list.

### **START A NEW PROPOSAL**

From the Home screen, click on "**Click here to begin a new Education Session Proposal Submission**" and enter the following information.

### **1. Submission Title**

Enter a compelling title for the proposed session.

#### **2. Submission Category**

Select one of the following options.

### **a. Breakout Session**

Challenges of, and evidence-based recommendations for the administration of nutrition support therapy, based on identified practice gaps, are presented relative to specific disease states and actual case studies. May also feature didactic presentations offering advanced scientific and clinical information for all disciplines. Recommended number of speakers: 2-3. (90 minutes)

#### **b. Roundtable Session**

A topic, reflecting an identified practice gap, is discussed informally with the aid of a knowledgeable facilitator. Attendees select the roundtables they wish to attend and actively participate in a small group discussion. Recommended number of speakers: 1-2. (25 minutes, repeated 3 times in a 90-minutes session)

#### **c. Pre-conference Course**

An in-depth study of a particular subject, relevant to an identified practice gap, with four to five faculty members and time allocated for faculty/learner interaction. Scheduled for Saturday, March 28, 2020. (4 hours)

#### **d. Lab or Hands-on Session**

Teaching demonstrations designed to improve clinicians' skills relative to administering nutrition support to the patient. These sessions are informal, and participants are free to drop in at their leisure. (90 minutes)

## **SUBMISSION TASKS**

After you enter the submission title and select a submission category, you will see a list of tasks that must be completed for that session. Click on each task to enter the required information. A large green check mark will appear next to a task when it has been completed. The next section will explain what is required for each task.

*\*Please note that any field with a red asterisk must be completed.*

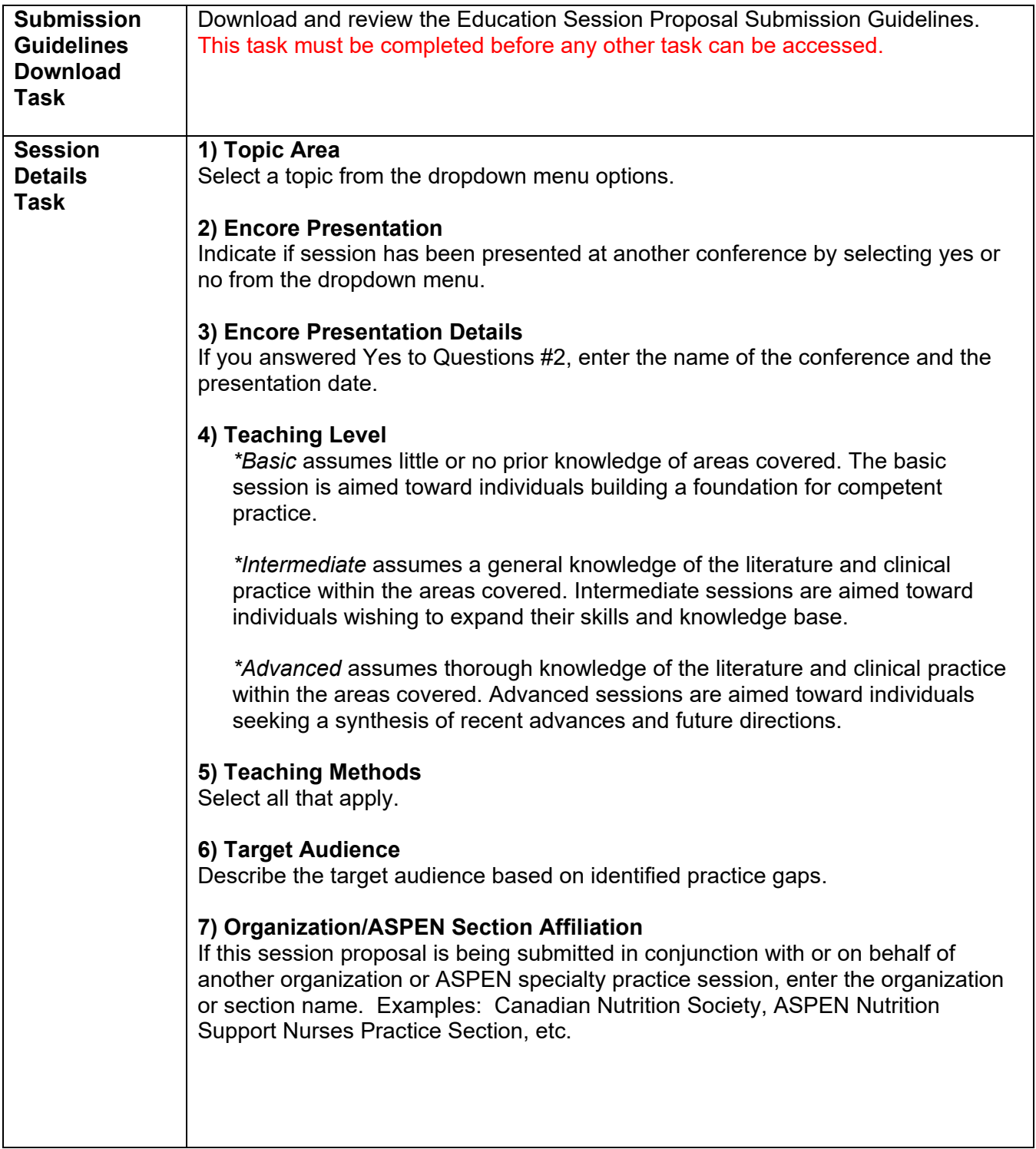

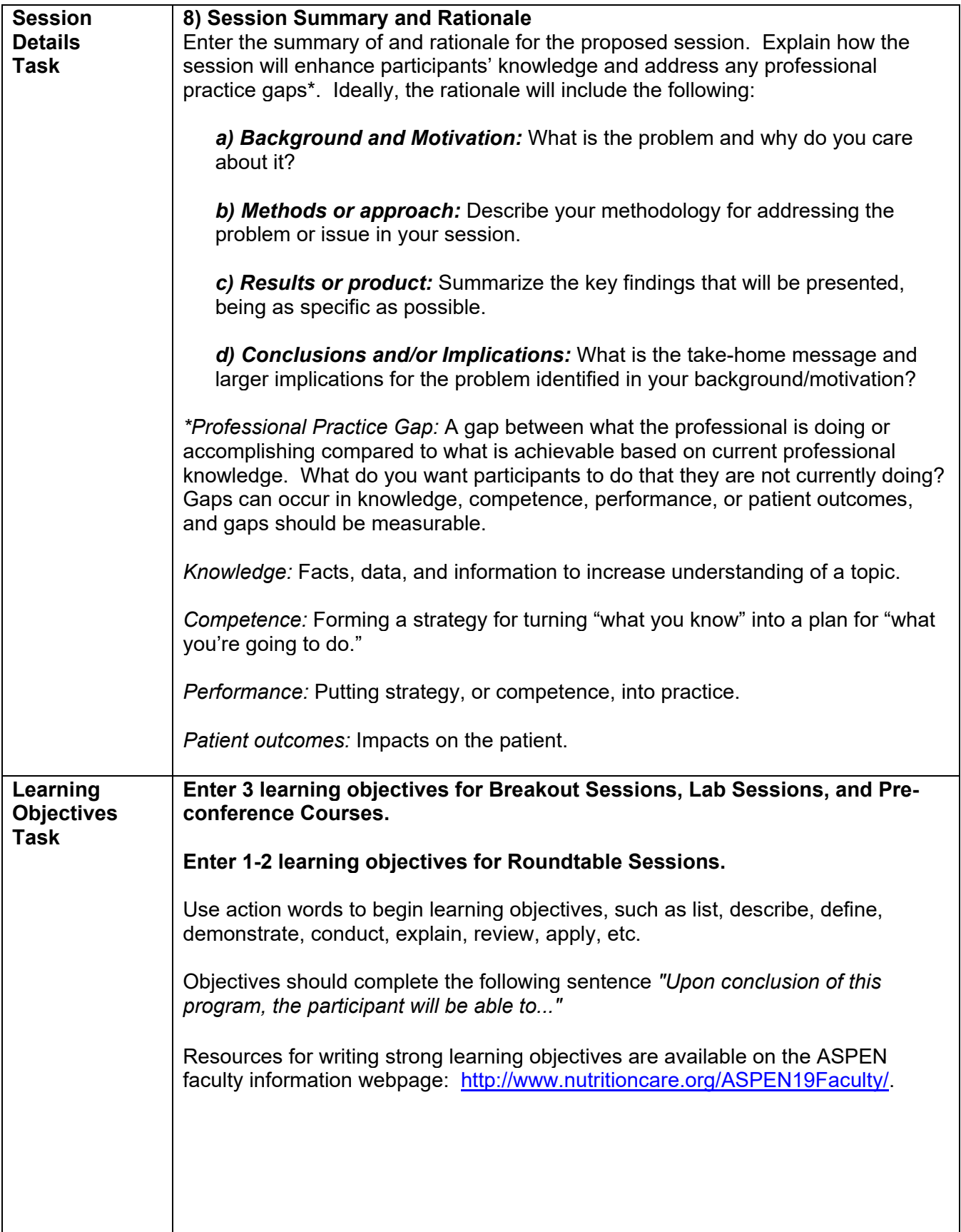

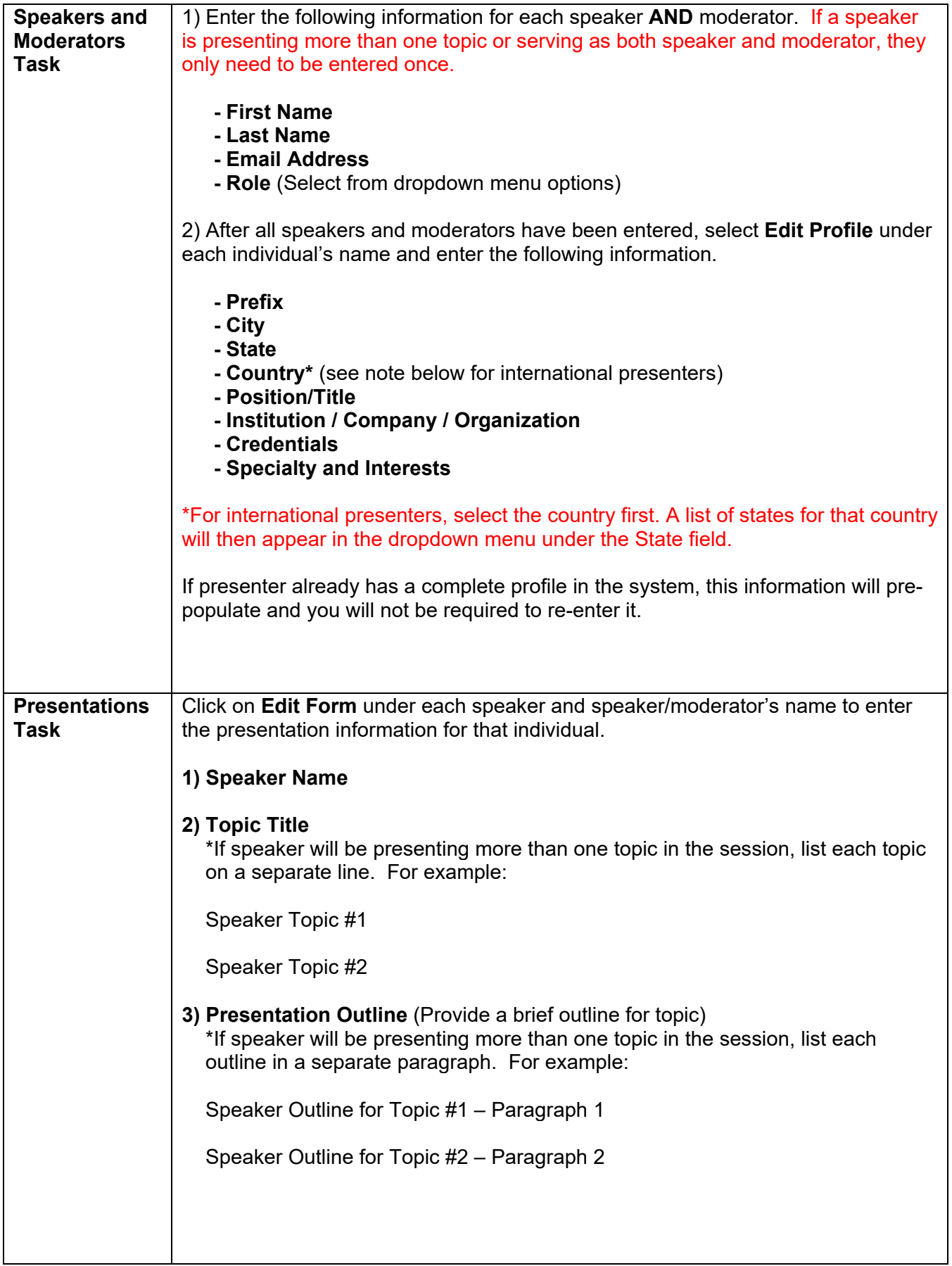

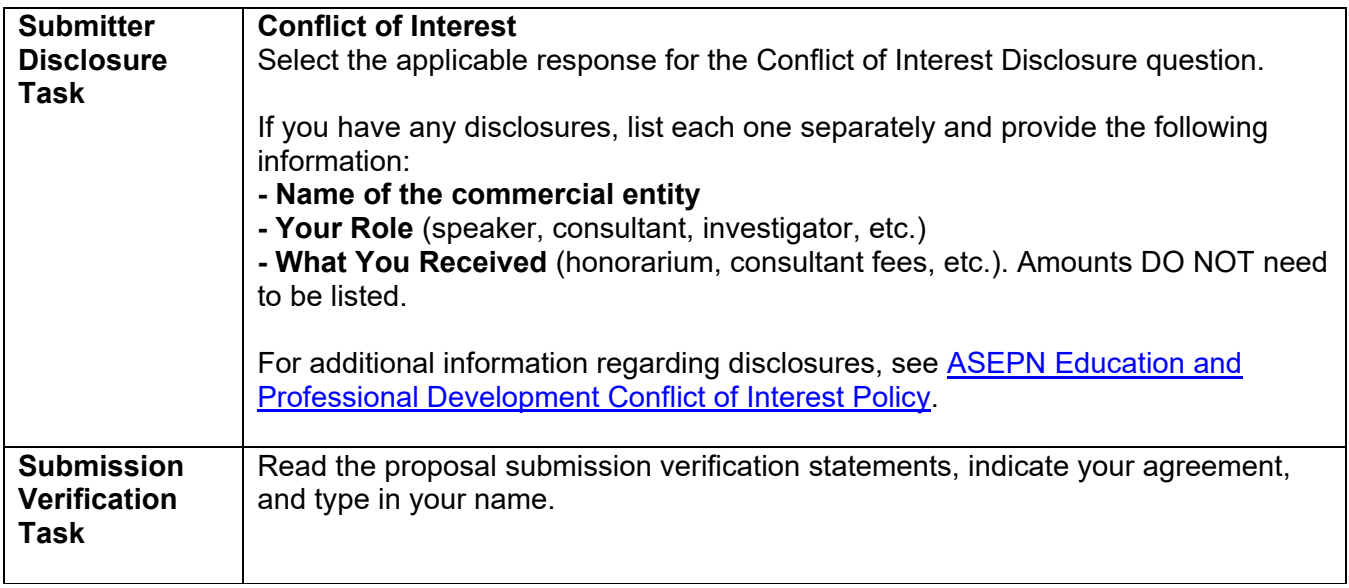

Once all tasks are complete, click on the **Save Submission button** at the bottom or top of the screen.

To review and print your proposal, scroll down to bottom of screen and click on "**Click here for a preview of your submission.**"

Click on the **Submit button** on the upper right-hand side of the screen to submit your proposal. You should see a message on your home page that says, "Thank you for completing your submission to ASPEN21!" You should also see Status: Complete (Submitted Date, Time) underneath the proposal submission title.

## **WITHDRAWING A SUBMISSION**

From the Home page, click on the session title. You will then see the Task List page.

Click on the text just below the blue box that says Edit next to your Proposal Submission title. You will then see the Edit Submission page.

Scroll down to the bottom of the page to the Submission Status field. Click on the drop-down menu and select Withdrawn. (If you need to reinstate the proposal at a later time, return here and change the status to Active.)

Click on the Update Submission button to save the change. Return to the Home page. The submission will now show as Status: Withdrawn.

### **PLEASE NOTE:**

- Submitting a session proposal for the ASPEN Nutrition Science & Practice Conference does not imply acceptance to present. Proposal acceptance is not guaranteed.
- Accepted proposals are subject to modification by the Conference Program Committee.
- ASPEN does not provide funding for travel expenses to the conference.
- Presenters **may** be eligible for an honorarium or discounted conference registration. Any available remuneration will be communicated after a proposal is accepted and individual speaker details are sent.